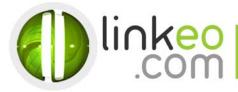

# Manual Account Configuration for Microsoft Outlook 10/13

When you are configuring an email account, Linkeo's customer service can help you to recover your old emails stocked at IMAP. This page will show you the basic settings you need to send and receive emails. The Linkeo Business mail offers you a stock email of 3Go and a limit at sending and receiving emails of 20Mo. If you require some extra email stock, please feel free to contact us at 1300 546 536.

This tutorial shows you how to set up Microsoft Outlook 2010/2013 to work with your e-mail account. First, open the Account Setting Tools at Microsoft Outlook and then click and the next bottom.

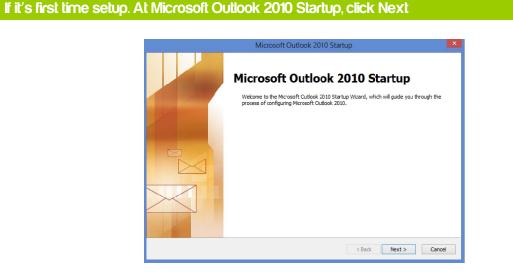

### 2. Select Yes, then click Next

| Account Configuration                                                                                                    | ×      |
|----------------------------------------------------------------------------------------------------|--------|
| E-mail Accounts                                                                                                    | N/X    |
| You can configure Outlook to connect to Internet E-mail, Microsoft Exchange, or<br>other E-mail server. Would you like to configure an E-mail account? |        |
| © <u>Ve</u> s<br>⊖ N <u>e</u>                                                                                                    |        |
|                                                                                                    |        |
| <ğack Next >                                                                                                    | Cancel |

Linkeo Australia Level 42, 120 Collins Street Melbourne VIC 3000

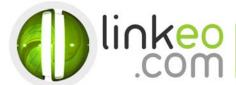

## Click at file to add a new email account then click at the information bottom

### 3. Click at the +Add account bottom

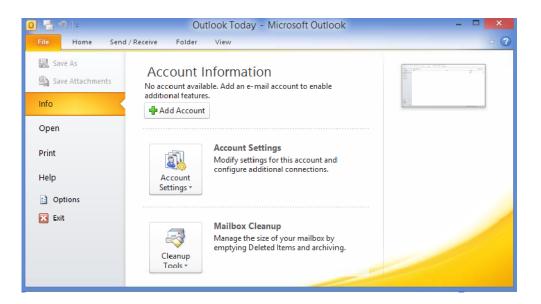

## 4. Select Manually configure server settings or additional server types, and click Next

| Add New Account                          |                                                                 |        |  |  |
|------------------------------------------|-----------------------------------------------------------------|--------|--|--|
| Auto Account Setup<br>Connect to other s |                                                                 | ×      |  |  |
| ○ E-mail <u>A</u> ccount                 |                                                                 |        |  |  |
| Your Name;                               | Example; Ellen Adams                                            |        |  |  |
| E-mail Address:                          |                                                                 |        |  |  |
| <u>P</u> assword:                        | Example: ellen@contoso.com                                      |        |  |  |
| Retype Password:                         | Type the password your Internet service provider has given you. |        |  |  |
| ◯ Te <u>x</u> t Messaging (!             | 5M5)                                                            |        |  |  |
| Manually configur                        | e server settings or additional server types                    |        |  |  |
|                                          | < Back Next >                                                   | Cancel |  |  |

Linkeo Australia Level 42, 120 Collins Street Melbourne VIC 3000

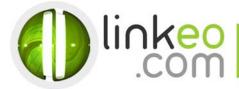

## 5. Select Internet Mail, and click Next

| Add New Account                                                                                                    | ×      |
|----------------------------------------------------------------------------------------------------|--------|
| Choose Service                                                                                                    | ž      |
| <ul> <li>Internet E-mail<br/>Connect to POP or IMAP server to send and receive e-mail messages.</li> <li>Microsoft Exchange or compatible service<br/>Connect and access e-mail messages, calendar, contacts, faxes and voce mail messages.</li> <li>Text Messaging (SMS)<br/>Connect to a mobile messaging service.</li> </ul> | ~      |
| < Back Next >                                                                                                    | Cancel |

6. Type in the customer's name and e-mail address in User Information

Linkeo Australia Level 42, 120 Collins Street Melbourne VIC 3000

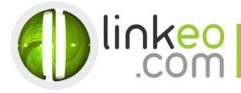

#### 7. For Server Information

a. For setting up IMAP :

Incoming mail server:

If you are in FRANCE: fr.imap.linkeo.com If you are in AUSTRALIA: au.imap.linkeo.com If you are in CANADA: ca.imap.linkeo.com If you are in the UNITED STATES: us.imap.linkeo.com

Outgoing mail server:

If you are in FRANCE: fr.smtp.linkeo.com If you are in AUSTRALIA: au.smtp.linkeo.com If you are in CANADA: ca.smtp.linkeo.com If you are in the UNITED STATES: us.smtp.linkeo.com

| Add New Account                                                        |                                    |                                                                                               |  |  |  |
|------------------------------------------------------------------------|------------------------------------|-----------------------------------------------------------------------------------------------|--|--|--|
| Internet E-mail Settings<br>Each of these settings ar                  | re required to get your e-mail acc | count working.                                                                                |  |  |  |
| User Information<br>Your Name:                                         | Pierre Pagé                        | Test Account Settings<br>After filing out the information on this screen, we                  |  |  |  |
| E-mail Address:                                                        | pierre.page@yourdomain.com         | recommend you test your account by dicking the button<br>below. (Requires network connection) |  |  |  |
| Server Information <u>A</u> ccount Type: <u>I</u> ncoming mail server: | IMAP 🗸                             | Test Account Settings                                                                         |  |  |  |
| Qutgoing mail server (SMTP):                                           | smtp.linkeo.fr                     |                                                                                               |  |  |  |
| User Name:                                                             | pierre.page@yourdomain.com         |                                                                                               |  |  |  |
| Password:                                                              | ******                             |                                                                                               |  |  |  |
| ✓ <u>R</u> emember password                                            |                                    |                                                                                               |  |  |  |
| Reguire logon using Secure                                             | Password Authentication (SPA)      | More Settings                                                                                 |  |  |  |
|                                                                        |                                    | < <u>B</u> ack <u>N</u> ext > Cancel                                                          |  |  |  |

b. Click on More Settings ...

Linkeo Australia Level 42, 120 Collins Street Melbourne VIC 3000

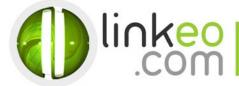

c. Go to Outgoing Server tab. Tick My outgoing server (SMTP) requires authentication, and select Use Same settings as my incoming mail server.

| Internet E-mail Settings |                                              |                  |           | ×      |          |   |
|--------------------------|----------------------------------------------|------------------|-----------|--------|----------|---|
| General                  |                                              | Sent Items       |           | Delete | ed Items |   |
| Outgoing Server          |                                              | Connectio        | n         | A      | dvanced  |   |
| ✓ My outgoing serve      | r (SMT                                       | P) requires auth | enticatio | n      |          |   |
| Use same setti           | ings as                                      | my incoming ma   | il server |        |          |   |
| ◯ Log on using           |                                              |                  |           |        |          |   |
| User Name:               |                                              |                  |           |        |          |   |
| Password:                |                                              |                  |           |        |          |   |
|                          | ✓ Ren                                        | nember password  | ł         |        |          |   |
| Require Se               | Require Secure Password Authentication (SPA) |                  |           |        |          |   |
|                          |                                              |                  |           |        |          |   |
|                          |                                              |                  |           |        |          |   |
|                          |                                              |                  |           |        |          |   |
|                          |                                              |                  |           |        |          |   |
|                          |                                              |                  |           |        |          |   |
|                          |                                              |                  |           |        |          |   |
|                          |                                              |                  |           |        |          |   |
|                          |                                              |                  |           |        |          |   |
|                          |                                              |                  |           |        |          |   |
|                          |                                              | r                |           |        |          |   |
|                          |                                              |                  | OK        |        | Cance    | 1 |

- d. Go to Advanced tab.
- e. Set Incoming server (IMAP) to 143.
- f. Set Outgoing server (SMTP) to 587, and select TLS in Use the following type of encrypted connection.

| Internet E-mail Settings                             |                         |               |  |  |  |  |
|------------------------------------------------------|-------------------------|---------------|--|--|--|--|
| General                                              | Sent Items              | Deleted Items |  |  |  |  |
| Outgoing Server                                      | Connection              | Advanced      |  |  |  |  |
| Server Port Numbers                                  | Server Port Numbers     |               |  |  |  |  |
| Incoming server (IMAP)                               | 143 Use Defau           | ilts          |  |  |  |  |
| Use the following type of encrypted connection: None |                         |               |  |  |  |  |
| Outgoing server (SMTP)                               | 587                     |               |  |  |  |  |
| Use the following ty                                 | e of encrypted connecti | on: TLS 🗸     |  |  |  |  |
| Server Timeouts                                      |                         |               |  |  |  |  |
| Short 🤝                                              | Long 1 minute           |               |  |  |  |  |
| Folders                                              |                         |               |  |  |  |  |
| Root folder path:                                    | Root folder path:       |               |  |  |  |  |
|                                                      |                         |               |  |  |  |  |
|                                                      |                         |               |  |  |  |  |
|                                                      |                         |               |  |  |  |  |
|                                                      |                         |               |  |  |  |  |
|                                                      |                         |               |  |  |  |  |
|                                                      |                         |               |  |  |  |  |
|                                                      | (                       | OK Cancel     |  |  |  |  |

g. Click OK.

Click on **Test Account Settings** ... to test your settings. If there is no error. Click on **Next** to finish the setup.

Linkeo Australia Level 42, 120 Collins Street Melbourne VIC 3000